# Quick-Start Guide

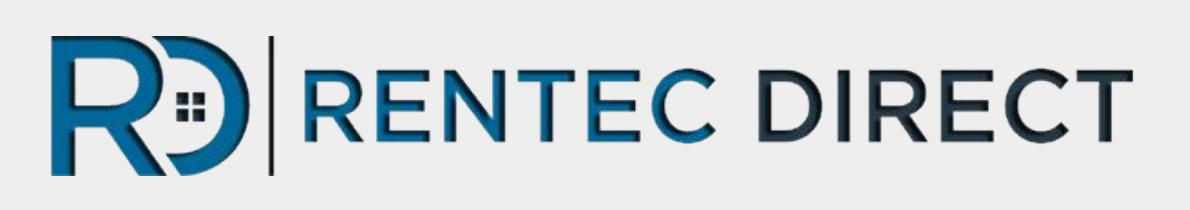

# Learning The Basics

Your go to guide for getting up and running with your new Rentec Direct program today, including:

- How To Get Help
- Importing Data
- **Setting Accounting &** Program Defaults
- Adding Properties & Tenants
- Adding Bank Accounts
- Adding Owners & Vendors
- Posting Income & Expenses

# Quick-Start Guide

#### Welcome to Rentec Direct!

It is very easy to set-up your new account! **Make sure to follow these recommended steps in order**. This will help you achieve optimal results in as few steps as possible.

For detailed instructions, watch our [Training Video at this link.](https://youtu.be/g49YKjG40PQ)

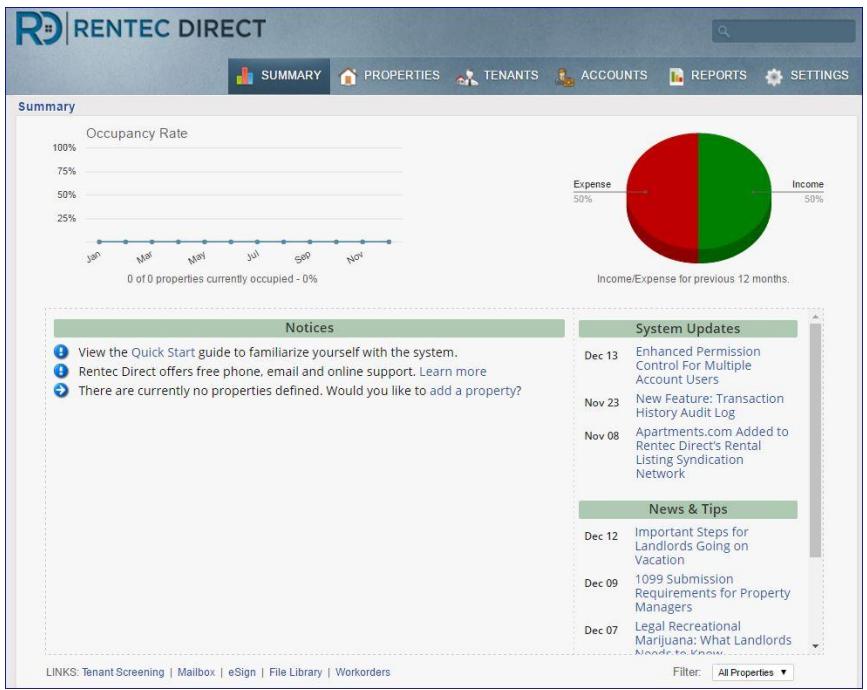

Need Help? Your Client Success Team is here to answer questions:

800-881-5139 or [support@rentecdirect.com](mailto:support@rentecdirect.com) **Monday - Friday, 6am - 5pm, Pacific**

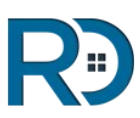

## Let's Get Started

#### Navigation Tips

● Click on the **"Knowledge Base"** link at the bottom of your screen to access the online manual, full of helpful How-To articles and videos.

● The **"Need Help"** button in the top right of screen allows you to ask a question and review search results from our [Knowledge Base](http://support.rentecdirect.com/knowledgebase/) or submit a question to the Client Success Team.

**• If you see a blue "?"** in the program, click it for useful advice.

● The **pencil/paper icon** is the EDIT icon throughout the program.

● **Right-Click** on any property or tenant to access a shortcut menu to edit, post payment, send an email, take notes, update leases or move-out.

● To open up **transaction details for ledgers**, click on the balance displayed in each tab.

● The **Notices that populate the Summary Page** are program generated based on your rental portfolio activity. You will see notices for maintenance requests, rental applications, pending documents, bank deposit options, lease expirations and delinquencies.

● **Blue text** throughout your program is an indicator of a clickable field that re-directs to a subject/task.

● **The Universal Search Tool** is located in each tab in the upper right corner and is used for searching across the platform.

• Each tab offers a Search Filter on the left side of your screen for quick searches within that tab.

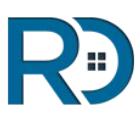

## Step-by-Step Instructions

If you plan to activate the Electronic Payments or Tenant Screening features in your program, it is recommended you apply now.

- ❖ **EasyPay** allows tenants to pay rent, applicants to pay application fees, and Property Managers to disburse funds to owners, all electronically. More details about the EasyPay program are [at this link](https://support.rentecdirect.com/knowledgebase/articles/444608-online-payment-processing-easypay-merchant). For application instructions, [Click here.](https://support.rentecdirect.com/knowledgebase/articles/194474-merchant-account-setup-part-1)
- ❖ **Cash Payments** allows tenants to submit cash payments electronically from over 20,000 payment locations. [Click here to learn more.](https://support.rentecdirect.com/knowledgebase/articles/1917406-cash-payments-paynearme-electronic-rent-collecti)
- ❖ **Tenant Screening** tools are available in your account immediately. If you wish to order Credit Reports, a simple electronic application form is needed. [Click here for more details](https://support.rentecdirect.com/knowledgebase/articles/194487-how-to-get-setup-to-order-credit-reports).

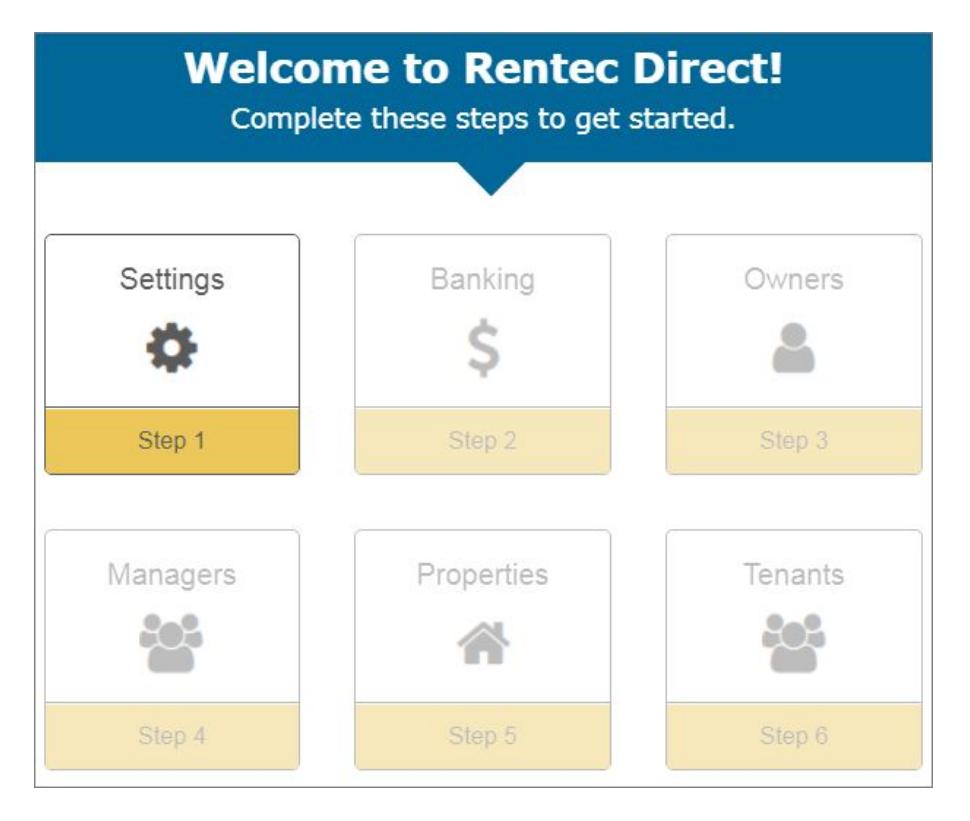

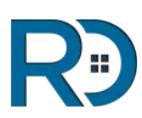

### Step-by-Step Instructions

Follow the links for more detailed instructions.

While it is not necessary to complete all fields when adding Properties, Tenants, Owners, Managers and Vendors, **entering each in the order below and using as many details as possible is recommended and will save you repeat steps later.**

- 1. **[Data Import](http://support.rentecdirect.com/knowledgebase/articles/194521-data-import)** is easy! Free spreadsheet import tool available for 25+ rentals.
- 2. **[Review All Settings](http://support.rentecdirect.com/knowledgebase/articles/356215-the-settings-tab)** in the Settings Tab and pay special attention to your Accounting & Program Defaults.
- 3. **[Add Bank Accounts](http://support.rentecdirect.com/knowledgebase/articles/357401-how-to-add-bank-accounts)** through the Accounts Tab. To enter a starting balance, click on the Accounts Tab, click on the balance for the Bank Account, and select the "UPDATE BALANCE" button in the upper left.
- 4. Welcoming [Tenants &](https://support.rentecdirect.com/knowledgebase/articles/1092001-welcoming-tenants) [Owners](https://support.rentecdirect.com/knowledgebase/articles/1092025-welcoming-owners) at this point will notify them in advance about the built-in Portals you will be activating in the next steps as those steps generate emails.
- 5. **[Add Owners](http://support.rentecdirect.com/knowledgebase/articles/357628-how-to-add-owners)** (PM Version) through the Accounts Tab. *\*\*If you wish to activate owner portals, doing so at this stage will save having to backtrack\*\**
- 6. **[Add Sub-Users](http://support.rentecdirect.com/knowledgebase/articles/212560-manage-user-login-accounts)** through the Settings Tab/Manage Users
- 7. **[Add A Property](http://support.rentecdirect.com/knowledgebase/articles/363325-how-to-add-properties)** through the Property Tab by clicking on the "Add a Property" button. Link in Bank Accounts, Owners and Property Managers, as well as define your **[Management Fee](https://support.rentecdirect.com/knowledgebase/articles/194469-automated-management-fees)** structure here.
- 8. **[Place Tenant In Property](https://support.rentecdirect.com/knowledgebase/articles/364483-place-tenant-into-a-property-move-in)** through the Property tab by clicking on the "Place New Tenant" link. Notice that you are able to list an original move-in date and a different "begin charges on" date. The date you list as "begin charges on" will generate historical rent charges from that date forward. *\*\*If you wish to activate automated tenant emails & tenant portals, doing so at this stage will save having to backtrack\*\**

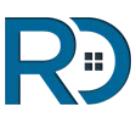

### First Transactions

#### Posting Income & Expenses

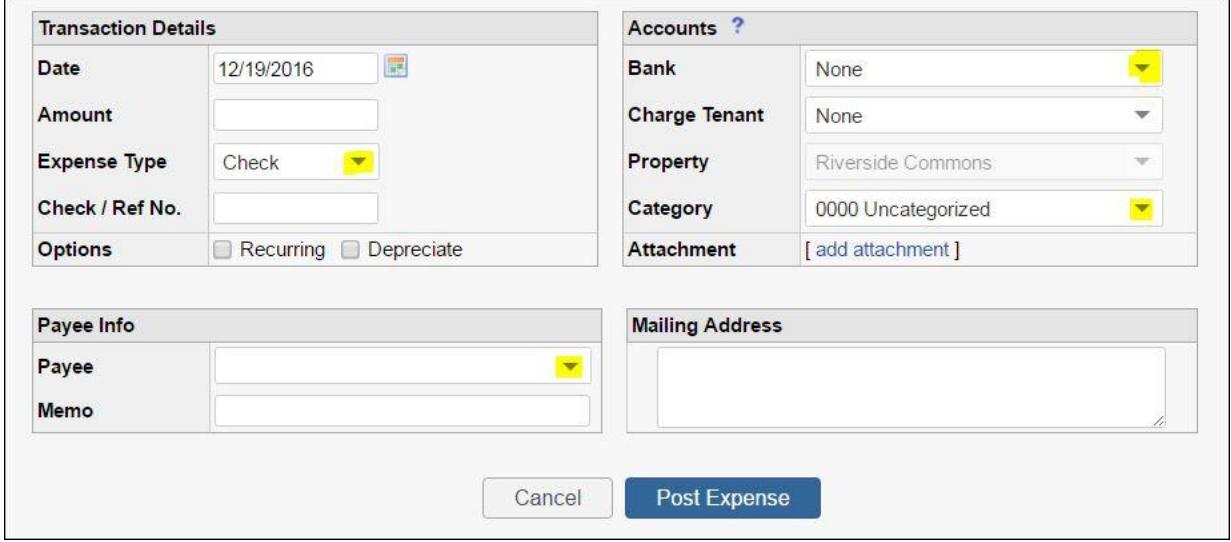

● **[Add Vendors & Payees](http://support.rentecdirect.com/knowledgebase/articles/363300-how-to-add-vendors-and-payees)** through the Settings Tab or on-the-fly, when posting a transaction by simply typing their name in the Payee field.

● **[To post an Income or Expense transaction](http://support.rentecdirect.com/knowledgebase/articles/194461-posting-an-income-or-expense-transaction),** use the red **\$** or green **\$** buttons, located in the far right column, in the Property, Tenant or Accounts Tabs. Be sure to post the transaction in the correct Tab. \*\*To create meaningful financial reports based off of posted transactions, create your own custom Income & Expense categories under the Settings Tab.

● **[Post Tenant Rent Payments](http://support.rentecdirect.com/knowledgebase/articles/447658-receiving-a-payment)** through the Tenant Tab by clicking on the green **\$** button as well as directly through a Tenant's ledger by clicking the "**\$ Post Income**" button.

● **[Post Tenant Security Deposit Payments](http://support.rentecdirect.com/knowledgebase/articles/344354-tenant-deposits)** through the Tenant Tab by first clicking on the Tenant ledger balance and then clicking the "**On Deposit: 0.00**" button.

.

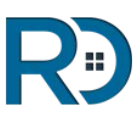

### Congratulations!

You have learned the basic steps to begin using your Rentec Direct account.

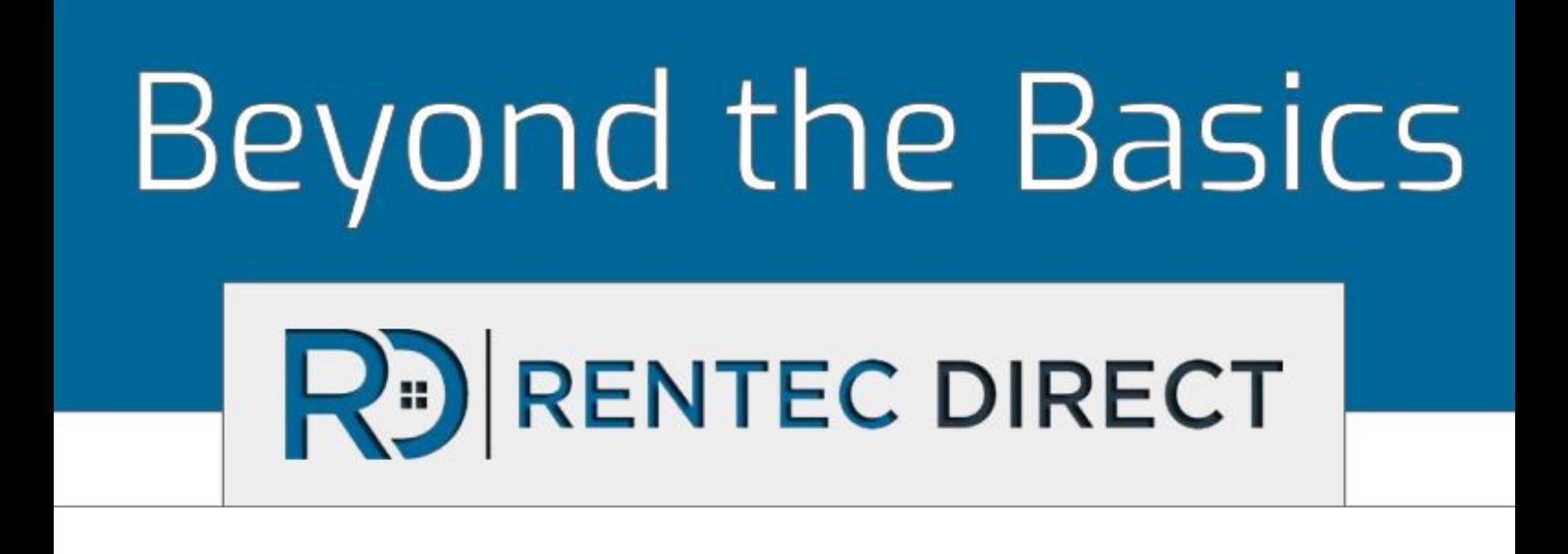

You are ready to delve into the more detailed aspects of the program with the *[Beyond the Basics - Advanced Features](https://www.rentecdirect.com/blog/wp-content/uploads/2017/03/2.0-Beyond-the-Basics-Guide-Rentec-Direct.pdf) [Guide](https://www.rentecdirect.com/blog/wp-content/uploads/2017/03/2.0-Beyond-the-Basics-Guide-Rentec-Direct.pdf)* and through the *[Educational Webinar Series.](https://www.rentecdirect.com/blog/webinar-series/)*

**Need Help? Your Client Success Team is here for you.**

**1-800-881-5139 or support@rentecdirect.com**

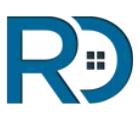